# **2.1 Artikel**

# **2.1.0 Kategoriebaum**

Im Bereich Content dreht sich alles um die Erstellung und Pflege von Artikeln und Strukturen. Content besteht aus den 3 Subbereichen: Artikel, Kategorie und Dateiverwaltung. In diesem Bereich werden Artikel erstellt, Inhalte eingegeben und gepflegt.

### **1. Template wählen**

Steht ein Kategoriebaum zur Verfügung und wurde eine Kategorie ausgewählt, wird hier das aktuell der Kategorie zugewiesene Template angezeigt. Durch Auswahl eines anderen Templates und Klick auf den Pfeil rechts neben der Liste kann die Änderung gespeichert werden.

Mit dem Icon "Schützen" kann der Schutz für die gewählte Kategorie an- und ausgeschaltet werden. Ist eine Kategorie geschützt, kann sie von Webseiten-Besuchern erst erreicht werden, nachdem sie sich mit einem Account auf der Webseite angemeldet haben.

Mit dem Icon "Online bzw. Offline setzen" kann eine Kategorie sichtbar oder unsichtbar gesetzt werden. Erfolgt die Erzeugung der Navigation auf der eigentlichen Webseite auf Basis der Kategorien, ist die Kategorie nur dann unsichtbar, wenn das entsprechende Navigationsmodul diese Eigenschaft berücksicht. Inhalte einer unsichtbaren Kategorie sind nach wie vor erreichbar, wenn ein Webseiten-Besucher die Adresse zur Kategorie oder den Artikel darin hat. Eine Kategorie Offline zu setzen schützt also nicht die Inhalte bzw. verhindert nicht den Zugriff.

**Tipp:** Änderungen an Kategorietemplates, dem Kategorieschutz und der Einstellung Online/Offline sollten in Content -> Kategorie vorgenommen werden, da dort die Wirkung besser dargestellt wird und die andere häufig benötigte Funktionen direkt erreicht werden können.

### **2. Lost and Found**

In diesem Bereich wurden ursprünglich Artikel angezeigt, die keiner Kategorie mehr zugeordnet sind. Ab Contenido V4.6.x sollte es keine entsprechenden Artikel mehr geben.

### **3. Synchronisieren von:**

Contenido bietet Mehrsprachigkeit. Der Begriff "Synchronisation" ist dabei missverständlich: Es werden ggf. nur neue Kategorien oder Artikel von Sprache zu Sprache zu übertragen. Eine Synchronisation von Inhalten (also z.B. die Änderung des Textes in einer Sprache ändert den Text im bereits vorhandenen Artikel einer anderen Sprache) ist nicht möglich.

Um neue Kategorien und Artikel von einer Sprache in die andere zu übertragen (in Contenido: zu synchronisieren), ist zur Zielsprache zu wechseln (rechts oben im Fenster), die Ausgangssprache zu wählen und den Synchronisationsvorgang mit dem Klick auf den Pfeil zu starten.

Ist die Synchronisation abgeschlossen, erscheinen alle Kategorien, die es in

**(c) 2024 ConLite-Team <o.pinke@conlite.org> | 2024-05-05 08:02** [URL: https://faq.conlite.org/content/32/42/de/210-kategoriebaum.html](https://faq.conlite.org/content/32/42/de/210-kategoriebaum.html)

# **2.1 Artikel**

der aktuellen Sprache noch nicht gibt, im Kategoriebaum mit einem grauen Pfeil daneben. Nach Klick auf den Pfeil steht die jeweilige Kategorie auch in der aktuellen Sprache zur Verfügung. Das Gleiche gilt für neue Artikel in bereits vorhandenen oder neuen Kategorien: Mit dem Klick auf den grauen Pfeil stehen auch sie in der aktuellen Sprache zur Verfügung (sind aber natürlich noch nicht übersetzt und zeigen daher die Beschriftung und den Inhalt der Ausgangssprache).

Um also Artikel aus der Sprache "deutsch (1)" nach "englisch (2)" zu übertragen, ist die Sprache rechts oben auf "englisch (2)" zu wechseln, wieder nach Content -> Artikel zu wechseln, aus der Liste "deutsch (1)" zu wählen und die Synchronisation zu starten.

### Einschränkungen:

Ein synchronisierter Artikel kann nicht mehr von einer Kategorie in eine andere verschoben und einige Artikeleigenschaften können nicht mehr geändert werden. Artikel sind nach Übernahme aus einer anderen Sprache offline und kein Startartikel mehr - sie müssen also wieder aktiviert und ggf. als Startartikel markiert werden.

#### Vorteile:

Synchronisierte Kategorien und Artikel verfügen über die gleiche ID, so dass einem Nutzer immer der gleiche Link zur Verfügung gestellt werden kann und er wählt den Artikel in der Sprache, die er sich wünscht.

#### **4. + -: Alle Kategorien öffnen bzw. schließen**

Steht ein Kategoriebaum mit Kategorien zur Verfügung, können mit Klick auf das jeweilige Icon alle Kategorien angezeigt bzw. geschlossen werden.

#### 5. **Datenbereich**

Hier werden ggf. verfügbare Kategoriebäume und ihre Kategorien dargestellt. Durch Klick auf die jeweilige Kategorie wird die Kategorie ausgewählt und die enthaltenen Artikel und andere Funktionen auf der rechten Seite angezeigt.

Die Kategorie-Symbole können verschiedene Farben annehmen:

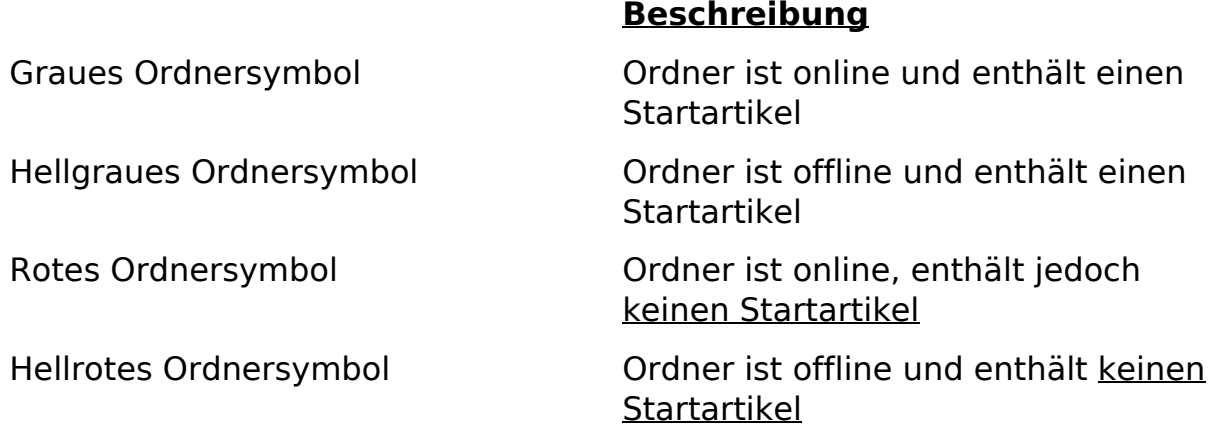

Seite 2 / 3 **(c) 2024 ConLite-Team <o.pinke@conlite.org> | 2024-05-05 08:02** [URL: https://faq.conlite.org/content/32/42/de/210-kategoriebaum.html](https://faq.conlite.org/content/32/42/de/210-kategoriebaum.html)

## **2.1 Artikel**

Eindeutige ID: #1038 Verfasser: Björn Behrens Letzte Änderung: 2007-09-26 23:35

> Seite 3 / 3 **(c) 2024 ConLite-Team <o.pinke@conlite.org> | 2024-05-05 08:02** [URL: https://faq.conlite.org/content/32/42/de/210-kategoriebaum.html](https://faq.conlite.org/content/32/42/de/210-kategoriebaum.html)